# **BAN TUYÊN GIÁO TRUNG ƯƠNG**

\*\*\*

# **TÀI LIỆU HƯỚNG DẪN SỬ DỤNG**

**Hệ thống thí điểm phổ biến, bồi dưỡng, cập nhật kiến thức lý luận chính trị cho cán bộ, đảng viên trên Internet**

**Hà Nội, tháng 10 năm 2023**

# **MỤC LỤC**

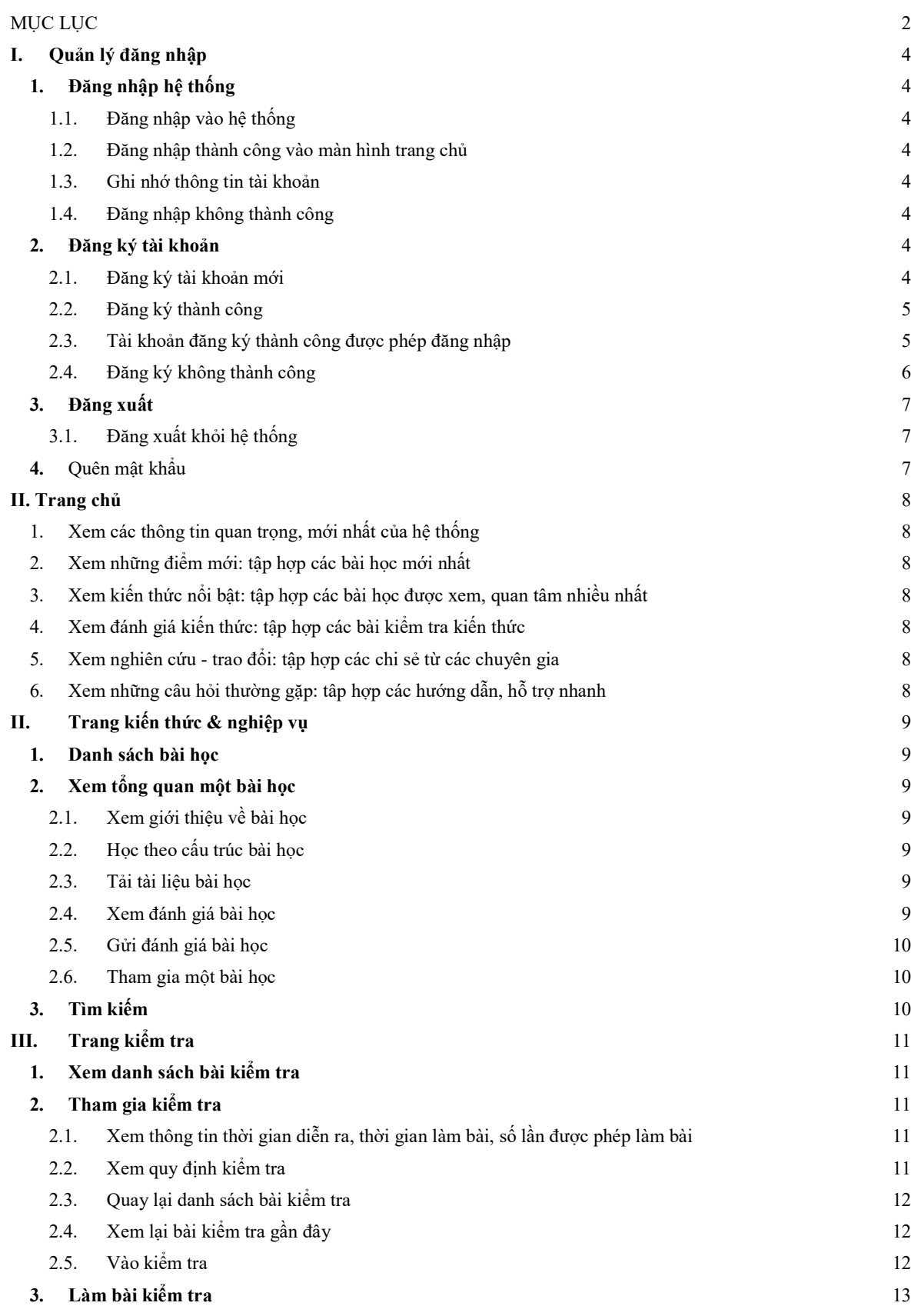

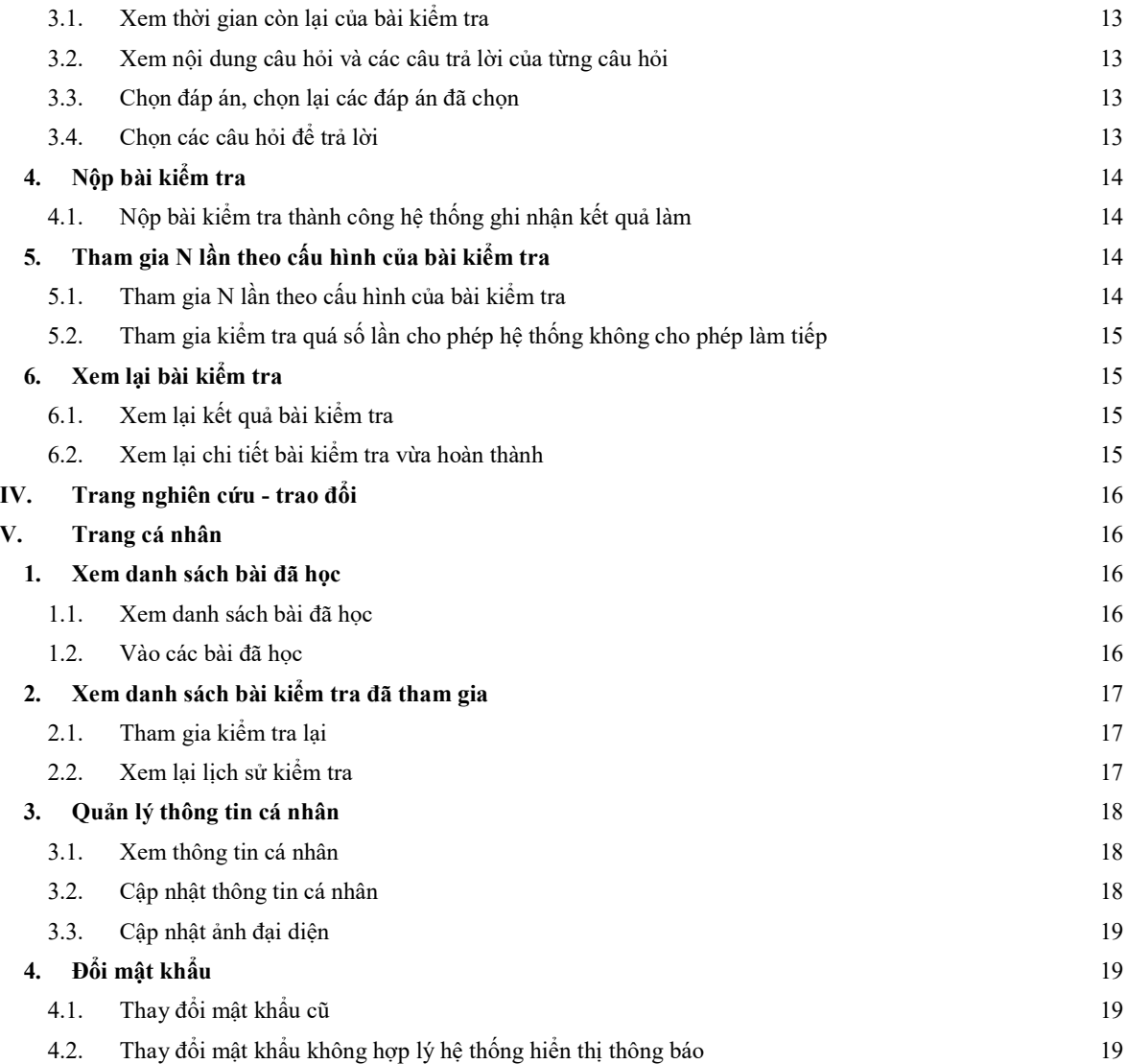

#### **I. Quản lý đăng nhập**

## **1. Đăng nhập hệ thống**

1.1. Đăng nhập vào hệ thống

Người dùng truy cập hệ thống **lyluanchinhtri.dcs.vn**, màn hình đăng nhập hiển thị như sau:

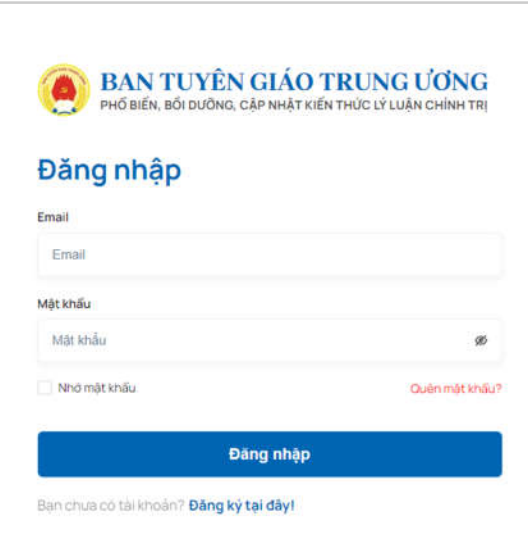

Người dùng điền thông tin và click vào **Đăng nhập** để hoàn tất đăng nhập

1.2. Đăng nhập thành công vào màn hình trang chủ

Khi nhập thông tin đăng nhập chính xác, người dùng sẽ đăng nhập thành công vào hệ thống. Hệ thống hiển thị màn hình trang chủ sau khi đăng nhập.

1.3. Ghi nhớ thông tin tài khoản

Sau khi đăng nhập thành công, hệ thống ghi nhớ thông tin tài khoản.

1.4. Đăng nhập không thành công

Trường hợp thông tin đăng nhập không đúng, hệ thống sẽ báo lỗi như sau:

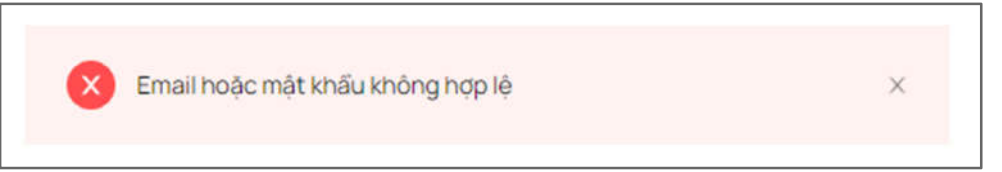

Người dùng kiểm tra lại thông tin đăng nhập và đăng nhập lại hệ thống.

## **2. Đăng ký tài khoản**

2.1. Đăng ký tài khoản mới

Người dùng bấm chọn "Đăng ký" ở màn hình trang chủ.

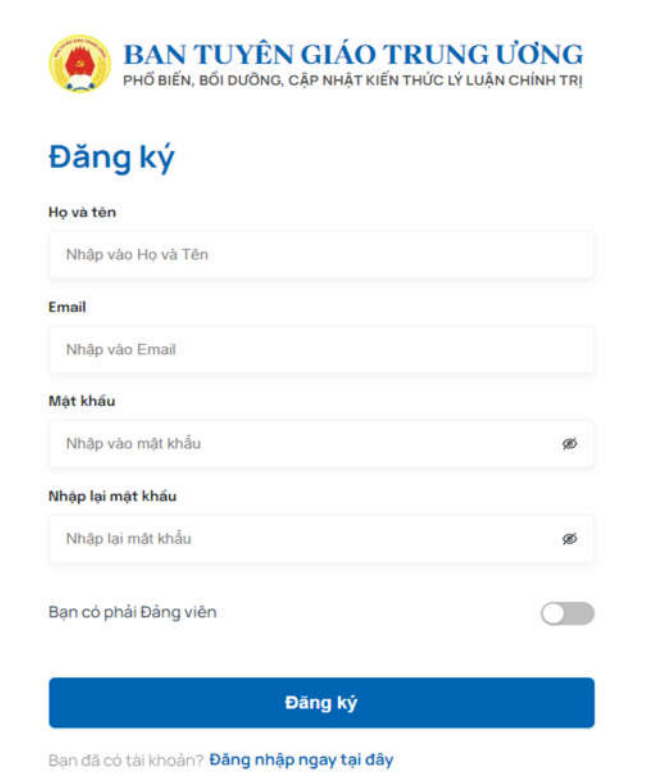

2.2. Đăng ký thành công

Người dùng điền thông tin và hoàn tất đăng ký

Sau khi gửi thông tin đăng ký hệ thống sẽ gửi cho người dùng một email kích hoạt tài khoản. Người dùng kiểm tra hòm thư điện tử và kích hoạt tài khoản theo hướng dẫn.

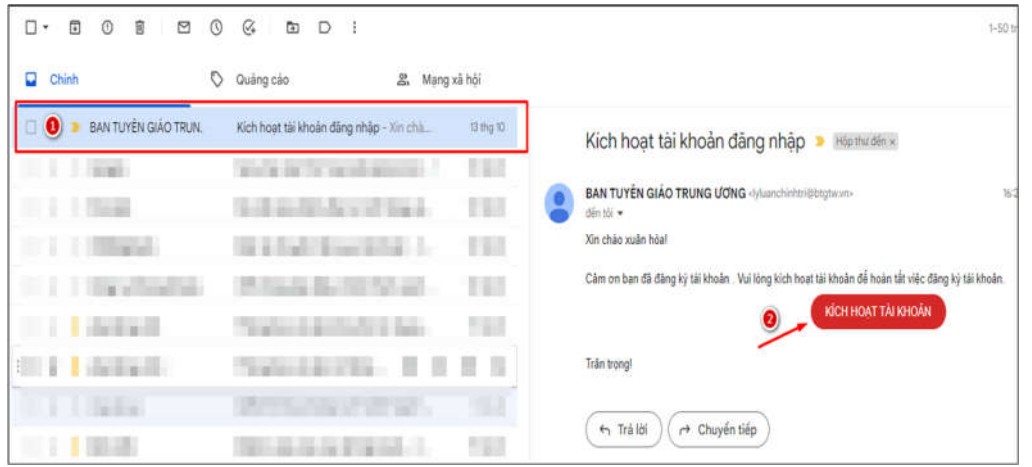

2.3. Tài khoản đăng ký thành công được phép đăng nhập

Sau khi thông báo kích hoạt tài khoản thành công, hệ thống hiển thị màn hình trang chủ.

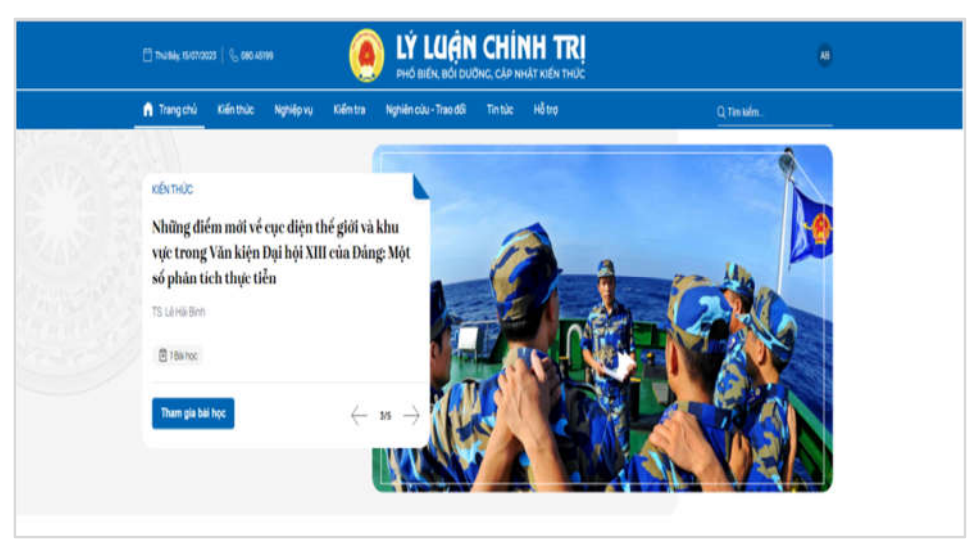

#### 2.4. Đăng ký không thành công

Khi người dùng điền thông tin vào màn hình đăng ký, với các thông tin chưa hợp lệ hệ thống thông báo cụ thể:

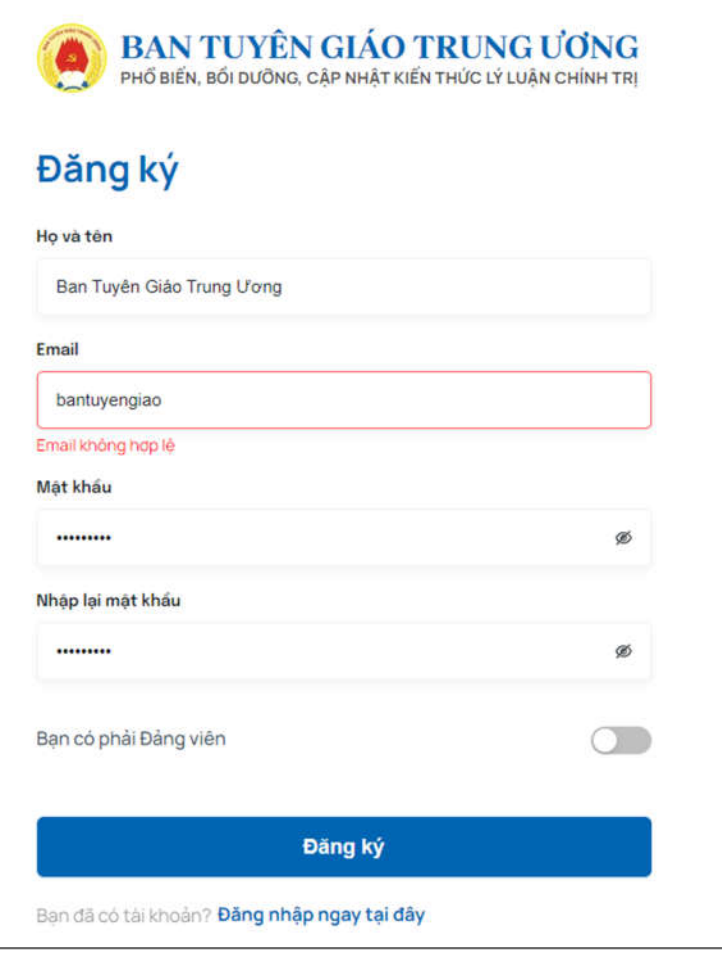

## **3. Đăng xuất**

3.1. Đăng xuất khỏi hệ thống

Trên màn hình hệ thống, chọn "**Đăng xuất**" để thực hiện chức năng đăng xuất tài khoản khỏi hệ thống:

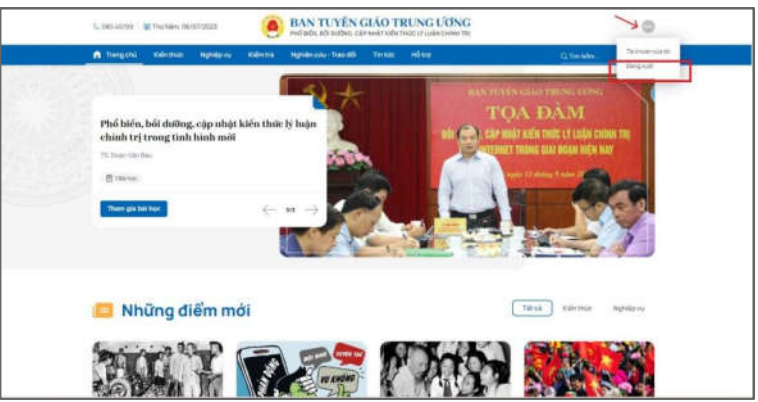

- **4.** Quên mật khẩu
	- Từ màn hình đăng nhập nhấp chọn **"Quên mật khẩu "**

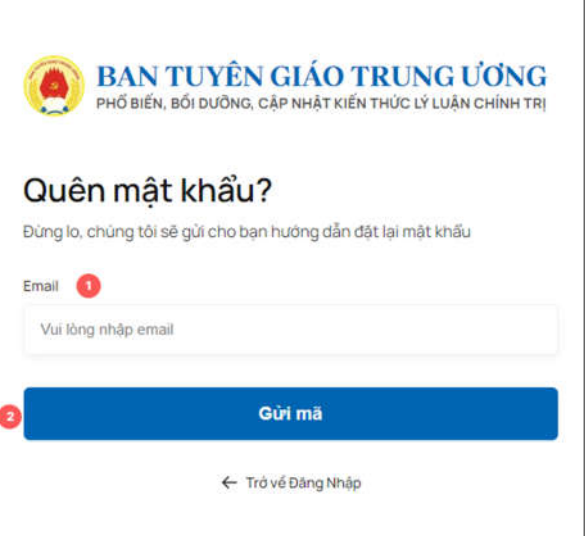

- Người dùng nhập tài khoản (số điện thoại hoặc email đã đăng ký từ trước) của mình sau đó click vào **Gửi mã**
- Nếu tồn tại tài khoản trên hệ thống thì hệ thống sẽ khôi phục lại mật khẩu mặc định cho bạn đó là **btg2023** (*Lưu ý: chức năng này chỉ áp dụng cho thời gian hệ thống hoạt động thí điểm, sau này có nâng cấp sẽ thông báo đến người dùng).* Sau đó bạn quay lại trang đăng nhập và nhập tài khoản, mật khẩu mặc định trên.

#### **II. Trang chủ**

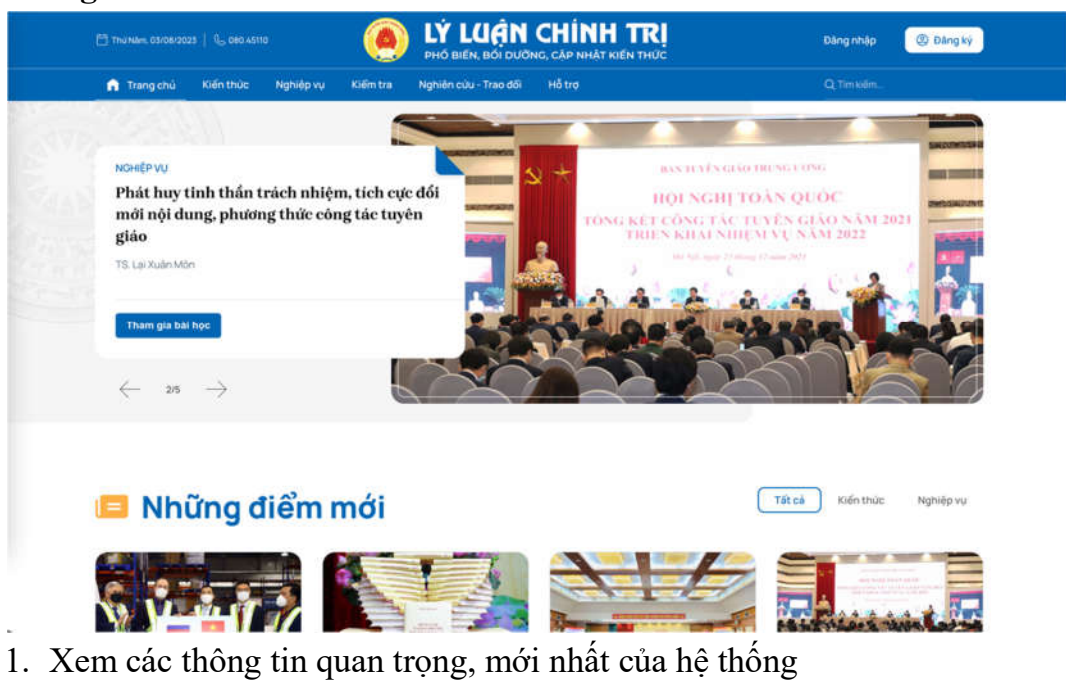

- 2. Xem những điểm mới: tập hợp các bài học mới nhất
- 3. Xem kiến thức nổi bật: tập hợp các bài học được xem, quan tâm nhiều nhất
- 4. Xem đánh giá kiến thức: tập hợp các bài kiểm tra kiến thức
- 5. Xem nghiên cứu trao đổi: tập hợp các chi sẻ từ các chuyên gia
- 6. Xem những câu hỏi thường gặp: tập hợp các hướng dẫn, hỗ trợ nhanh

#### **II. Trang kiến thức & nghiệp vụ**

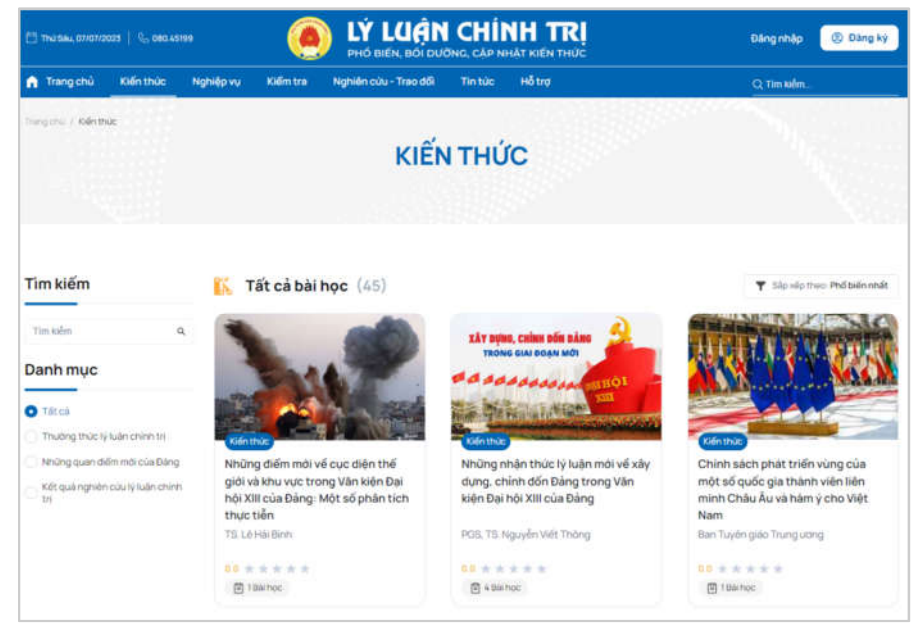

#### **1. Danh sách bài học**

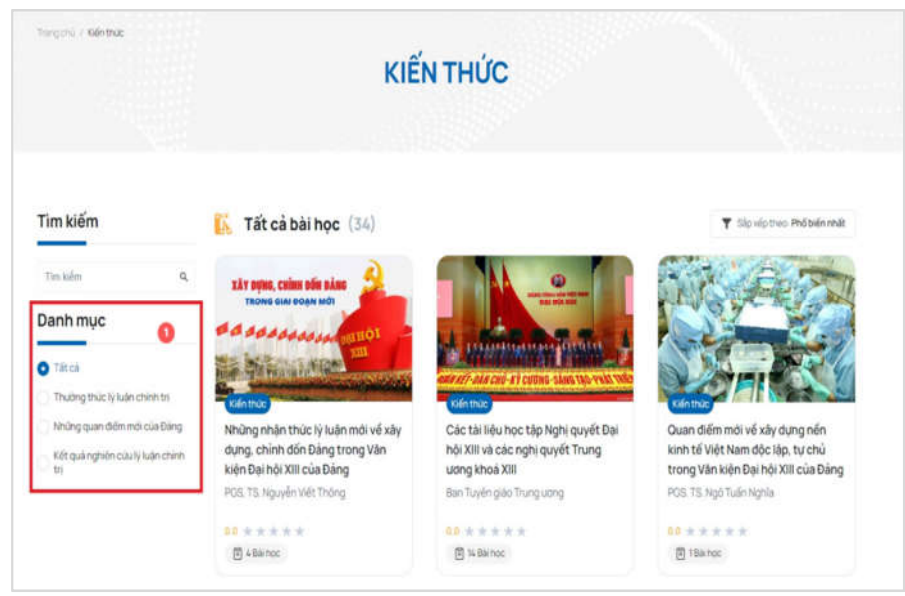

Tập hợp các bài học từ nhiều chủ để khác nhau.

# **2. Xem tổng quan một bài học**

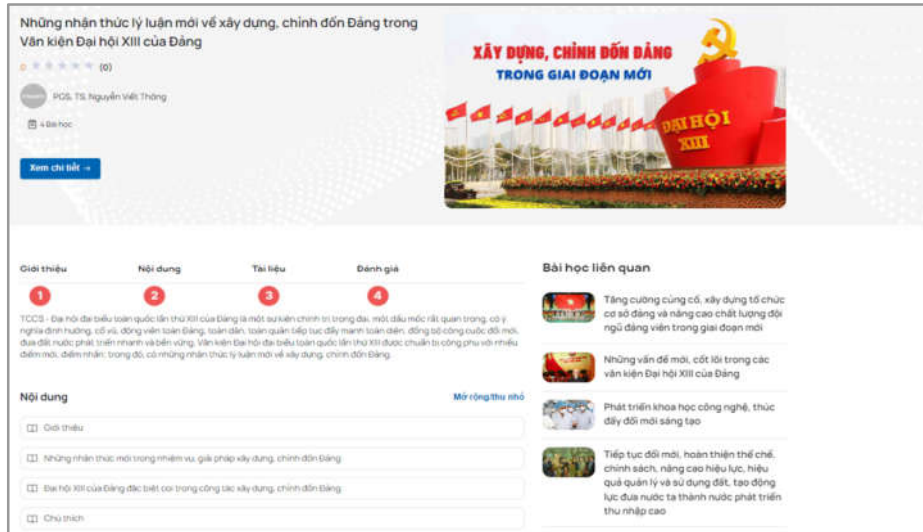

- 2.1. Xem giới thiệu về bài học
- 2.2. Học theo cấu trúc bài học
- 2.3. Tải tài liệu bài học

Hệ thống có 2 nơi lưu tài liệu bạn có thể tải về:

1. Ở giao diện xem một bài học, phần tài liệu

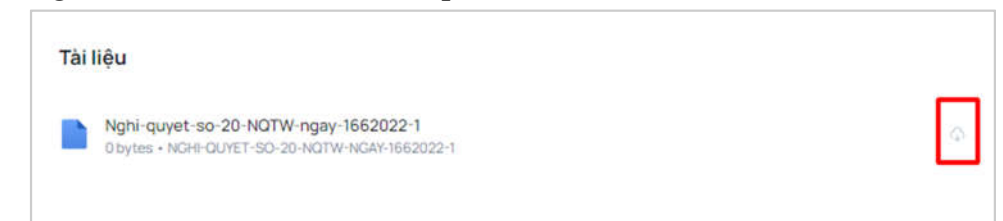

2. Trong quá trình học, ở mỗi chương cũng có tài liệu riêng đính kèm (nếu có)

- 2.4. Xem đánh giá bài học
- 2.5. Gửi đánh giá bài học
- 2.6. Tham gia một bài học

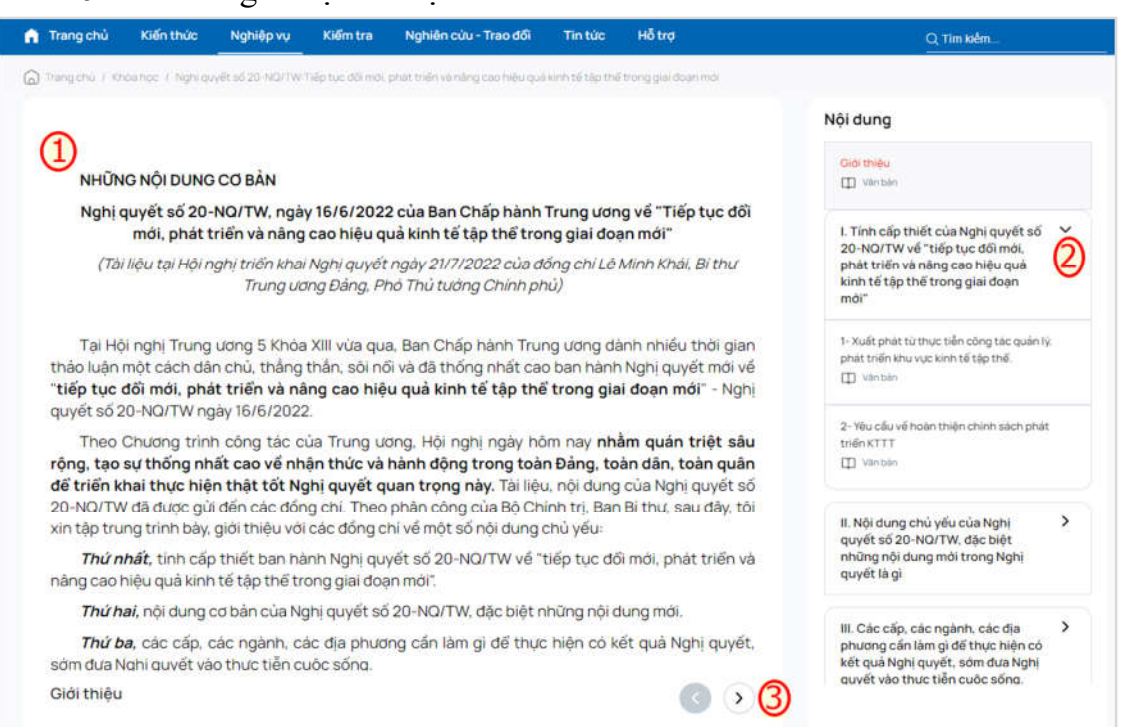

#### **3. Tìm kiếm**

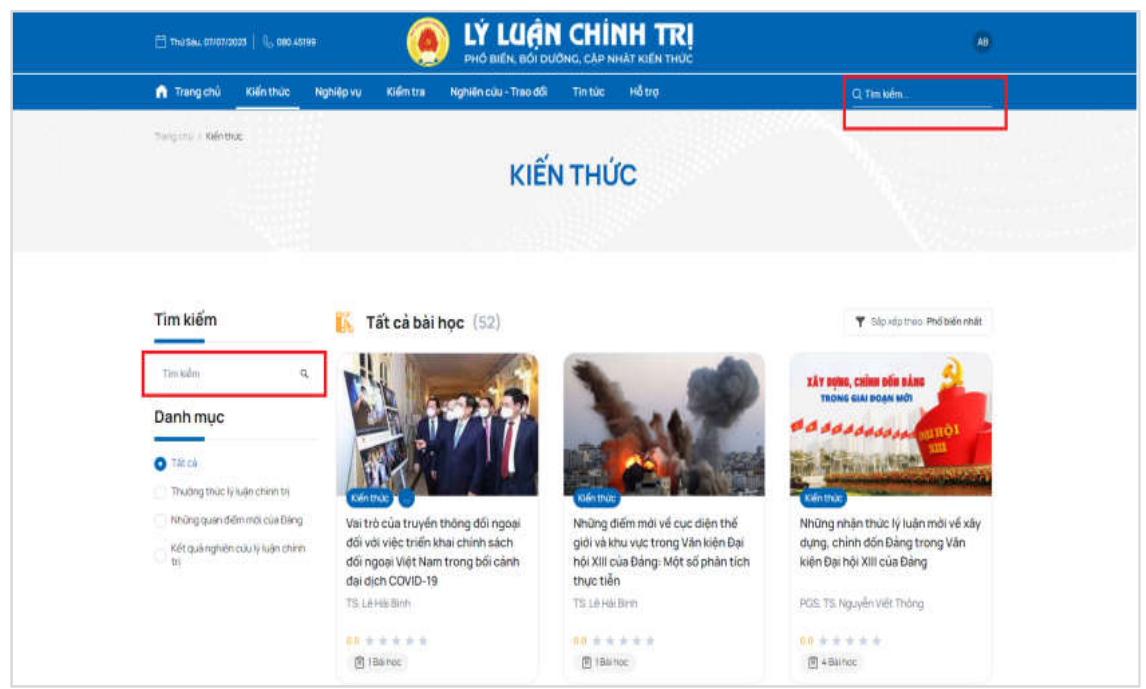

# **III. Trang kiểm tra**

**1. Xem danh sách bài kiểm tra**

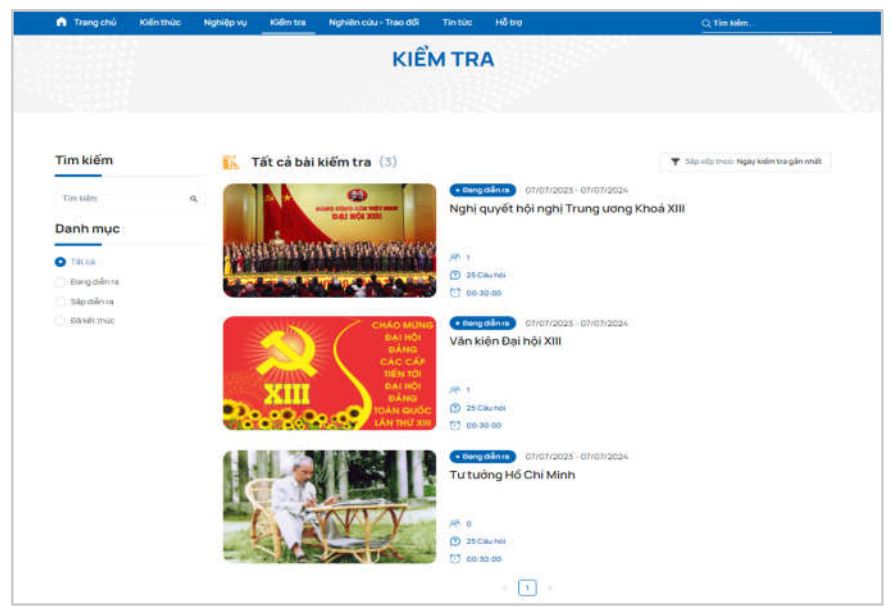

# **2. Tham gia kiểm tra**

2.1. Xem thông tin thời gian diễn ra, thời gian làm bài, số lần được phép làm bài

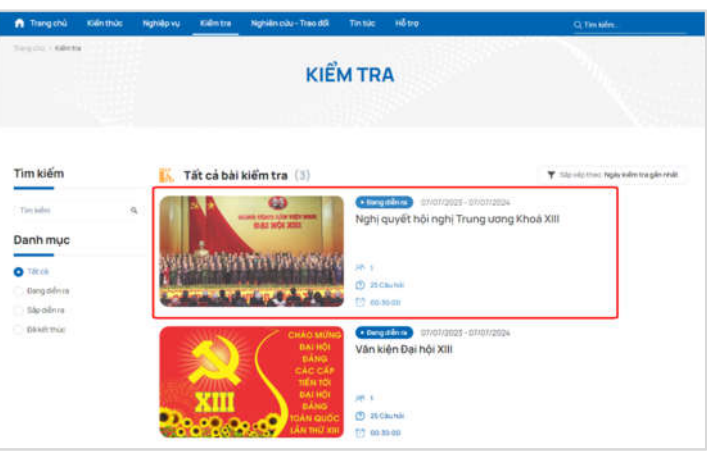

2.2. Xem quy định kiểm tra

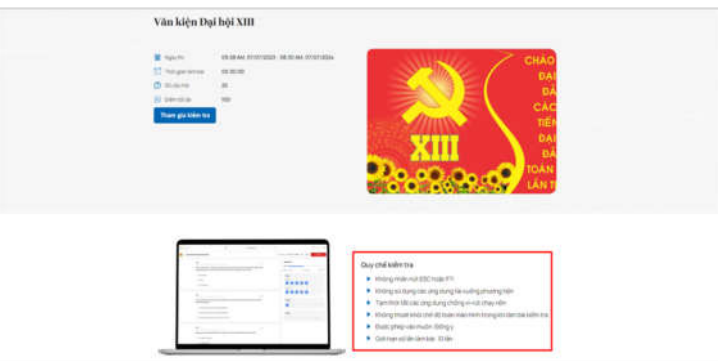

2.3. Quay lại danh sách bài kiểm tra

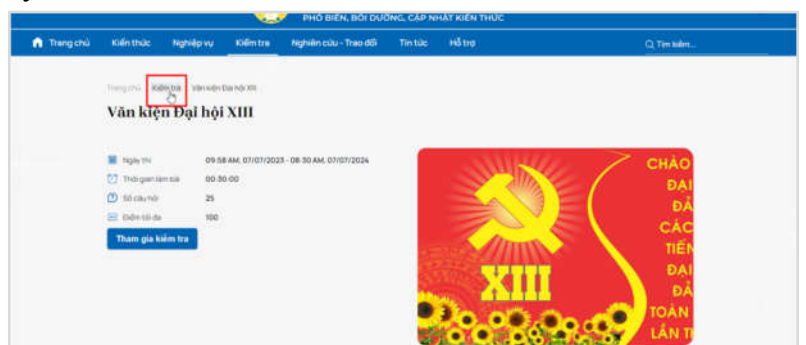

# 2.4. Xem lại bài kiểm tra gần đây

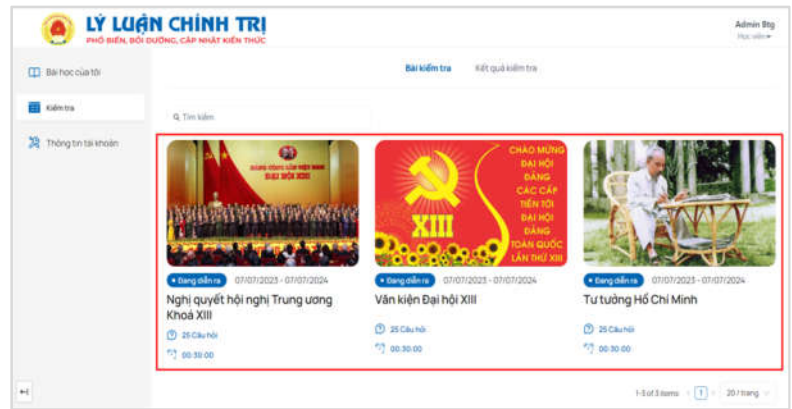

# 2.5. Vào kiểm tra

Người dùng bấm chọn "Kiểm tra" để vào kiểm tra

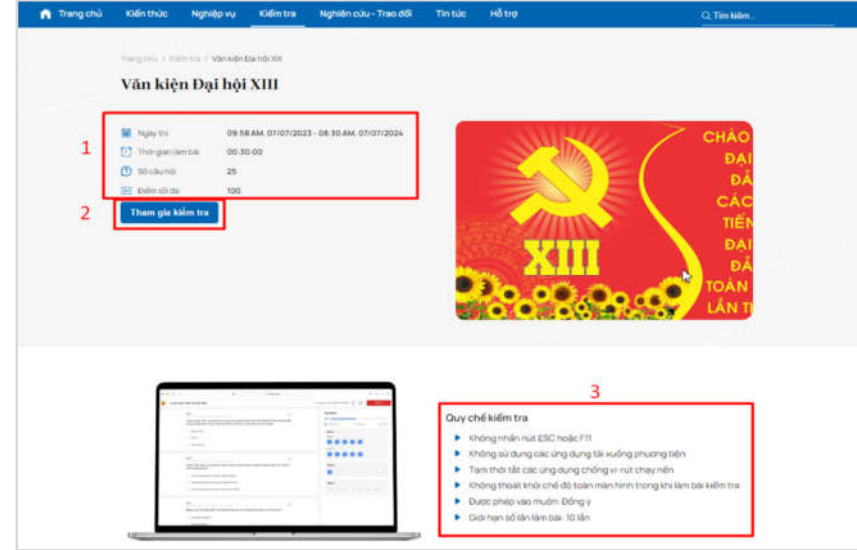

#### **3. Làm bài kiểm tra**

3.1. Xem thời gian còn lại của bài kiểm tra

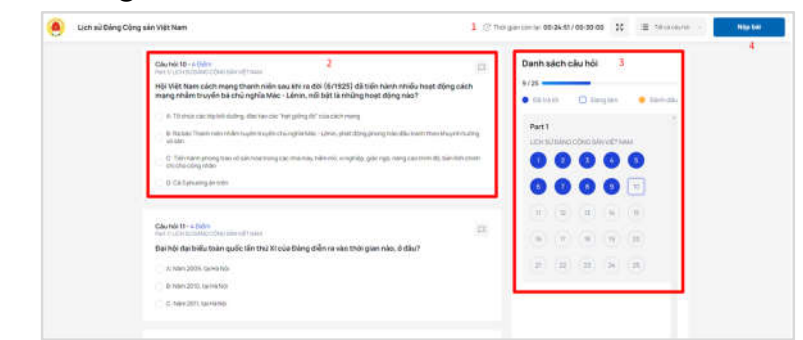

3.2. Xem nội dung câu hỏi và các câu trả lời của từng câu hỏi

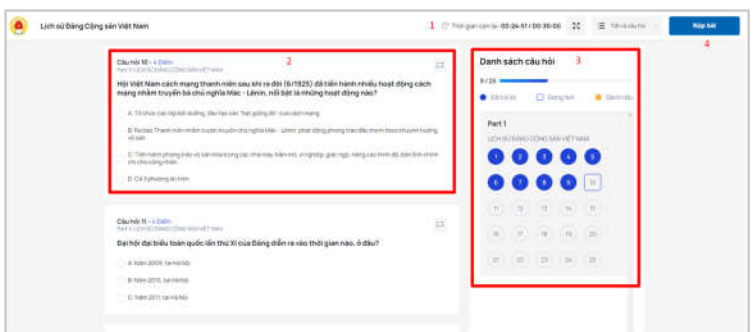

3.3. Chọn đáp án, chọn lại các đáp án đã chọn

Danh sách câu hỏi hiển thị tại màn hình, người dùng thực hiện chọn đáp án, hệ thống tự động lưu lại đáp án đã chọn.

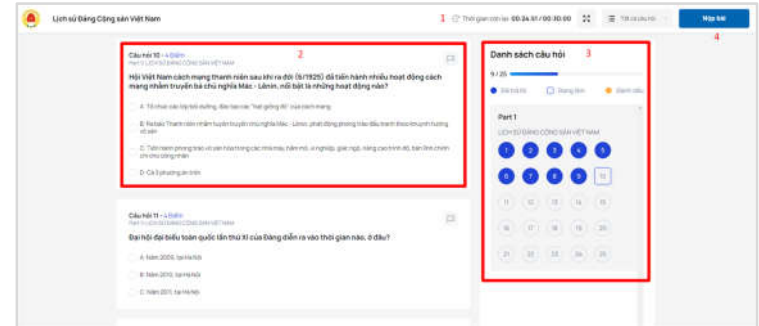

3.4. Chọn các câu hỏi để trả lời

Người dùng có thể chọn từng câu hỏi để trả lời tại mục **(3).**

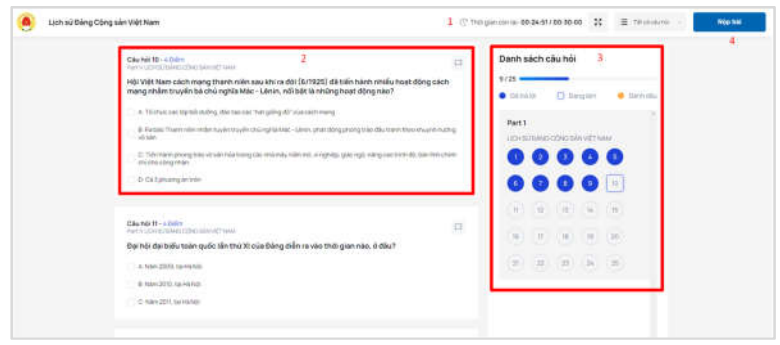

#### **4. Nộp bài kiểm tra**

4.1. Nộp bài kiểm tra thành công hệ thống ghi nhận kết quả làm

Sau khi làm xong bài thi, người dùng bấm chọn nút **"Nộp bài"**

Người dùng chọn **"Đồng ý"** để xác nhận nộp bài hoặc **"Hủy"** để hủy bỏ việc nộp bài kiểm tra

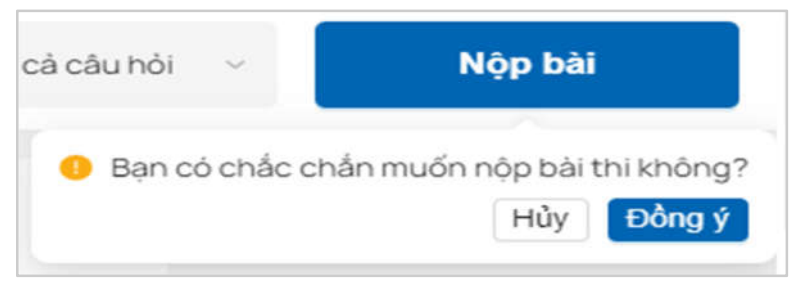

Nộp bài thành công, hệ thống hiển thị màn hình như sau:

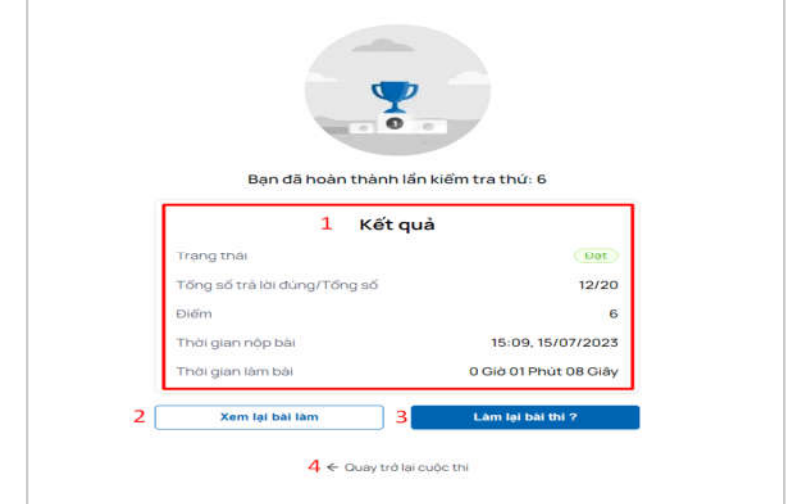

### **5. Tham gia N lần theo cấu hình của bài kiểm tra**

5.1. Tham gia N lần theo cấu hình của bài kiểm tra Người dùng bấm chọn **"Kiểm tra lại"** để làm lại bài kiểm tra.

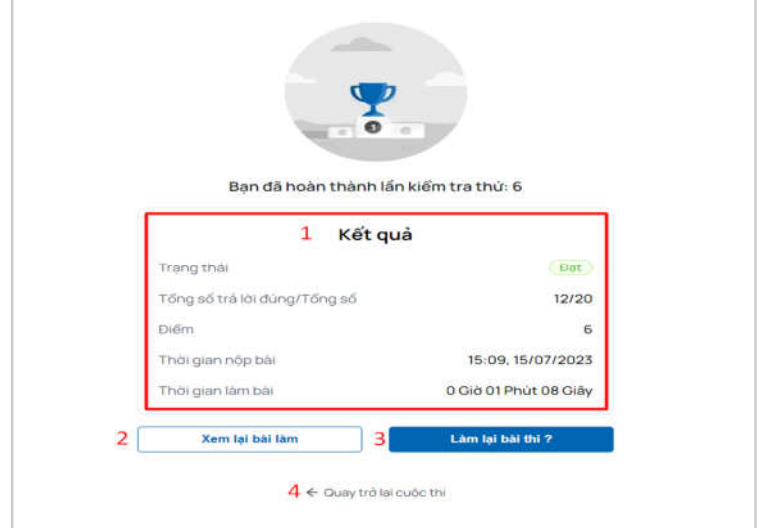

5.2. Tham gia kiểm tra quá số lần cho phép hệ thống không cho phép làm tiếp

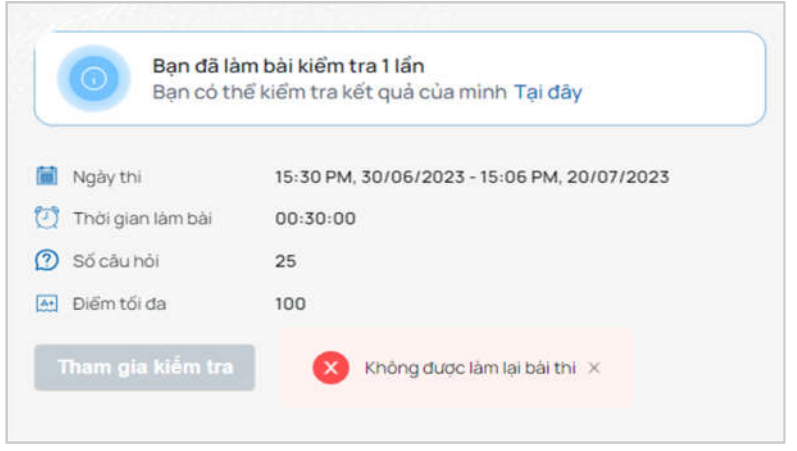

# **6. Xem lại bài kiểm tra**

6.1. Xem lại kết quả bài kiểm tra

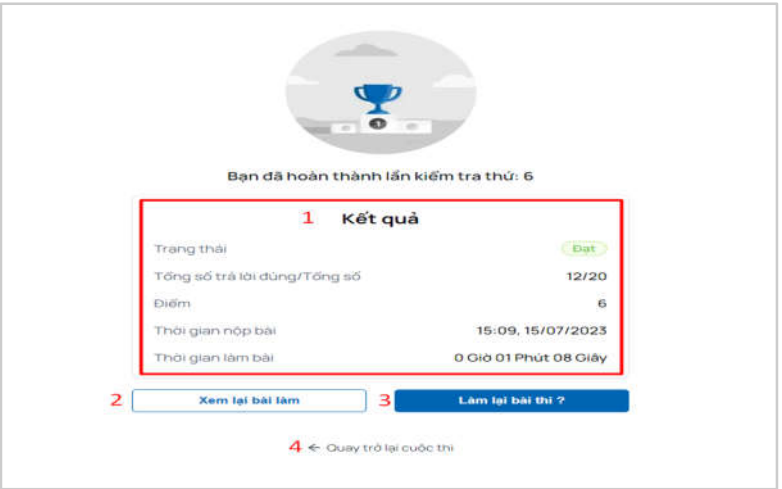

6.2. Xem lại chi tiết bài kiểm tra vừa hoàn thành

Tại màn hình sau khi kết thúc bài kiểm tra, người dùng bấm chọn **"Xem lại bài thi"** để xem lại chi tiết bài kiểm tra vừa hoàn thành.

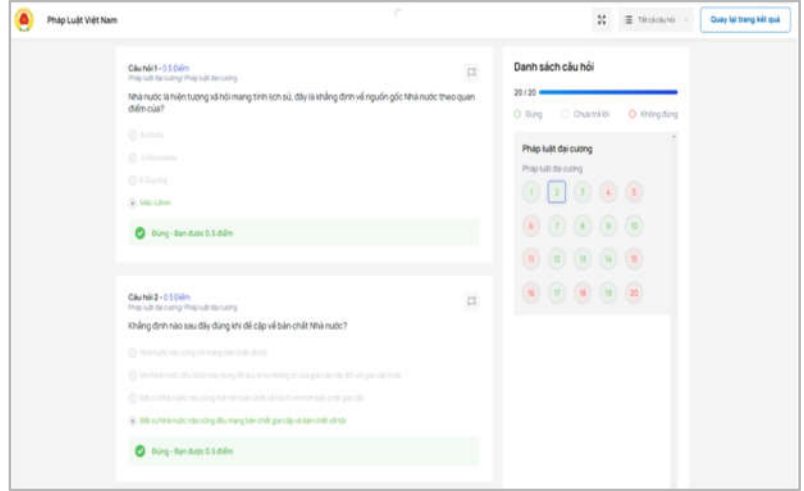

#### **IV. Trang nghiên cứu - trao đổi**

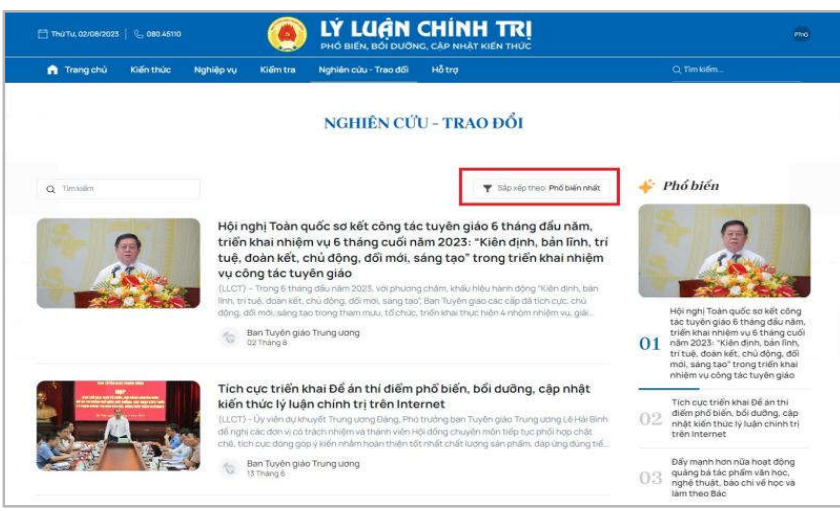

#### **V. Trang cá nhân**

#### **1. Xem danh sách bài đã học**

1.1. Xem danh sách bài đã học

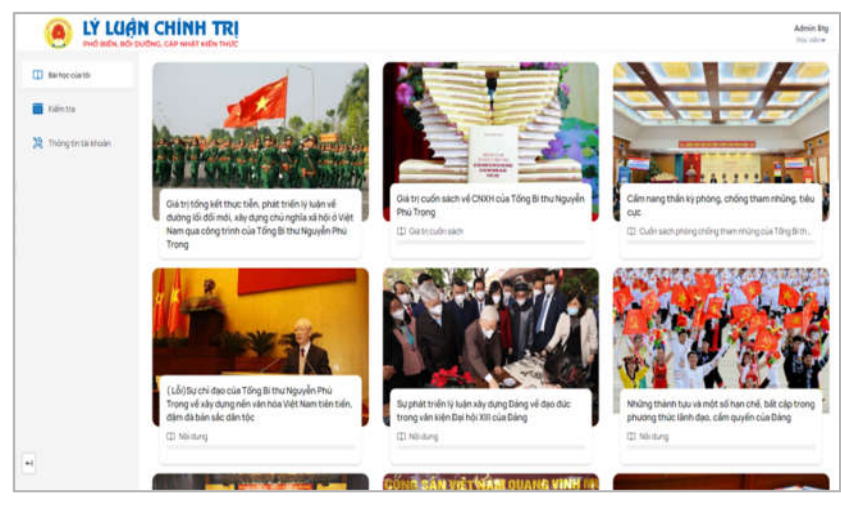

#### 1.2. Vào các bài đã học

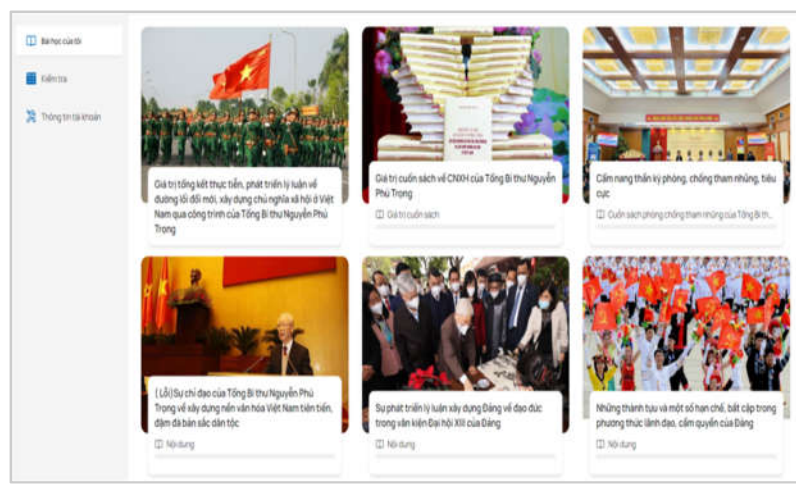

Bấm vào tên bài học để thực hiện xem lại bài đã học, nội dung bài đã học hiển thị như hình dưới:

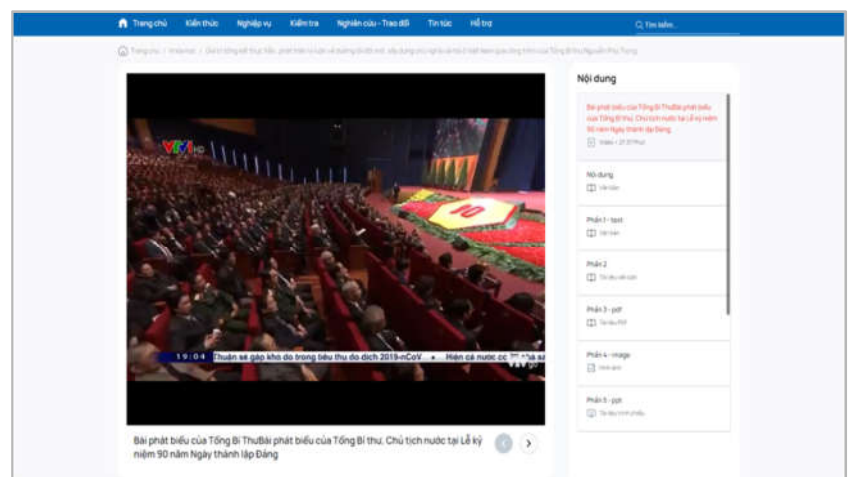

## **2. Xem danh sách bài kiểm tra đã tham gia**

2.1. Tham gia kiểm tra lại

Người dùng bấm bài kiểm tra muốn tham gia để tham gia kiểm tra lại

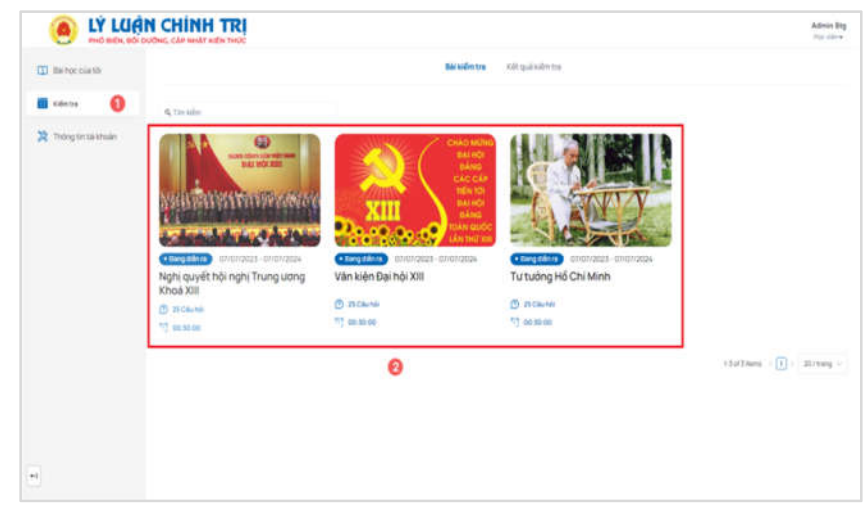

## 2.2. Xem lại lịch sử kiểm tra

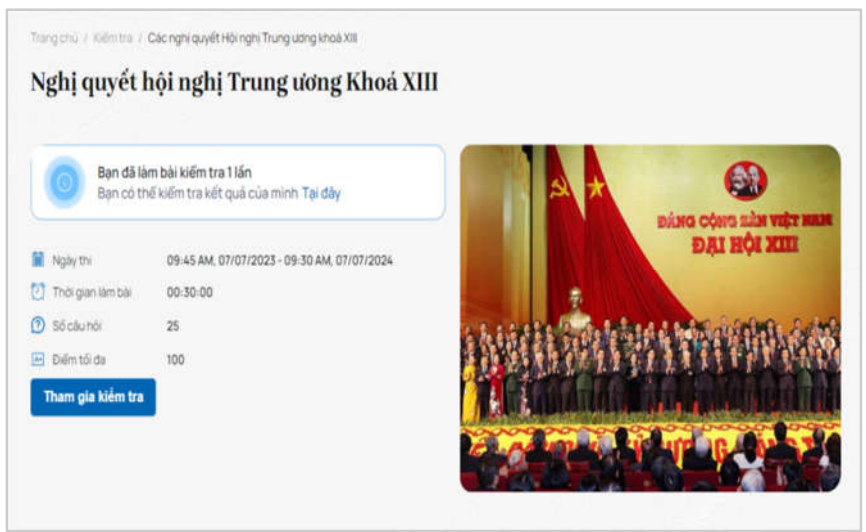

 $\times$ Lần kiểm tra Thời gian nộp bài Thời gian làm bài Số câu đã làm Kết quả 11:54, 15/07/2023 00:00:31  $20/20$ Đạt 1-2 of 2 items  $\langle \sqrt{1} \rangle$  20 / trang  $\vee$ Sẽ mất thời gian để xử lý dữ liệu bài thi mới làm

## Để xem kết quả bài kiểm tra đã làm, người dùng bấm chọn "**Tại đây**"

### **3. Quản lý thông tin cá nhân**

#### 3.1. Xem thông tin cá nhân

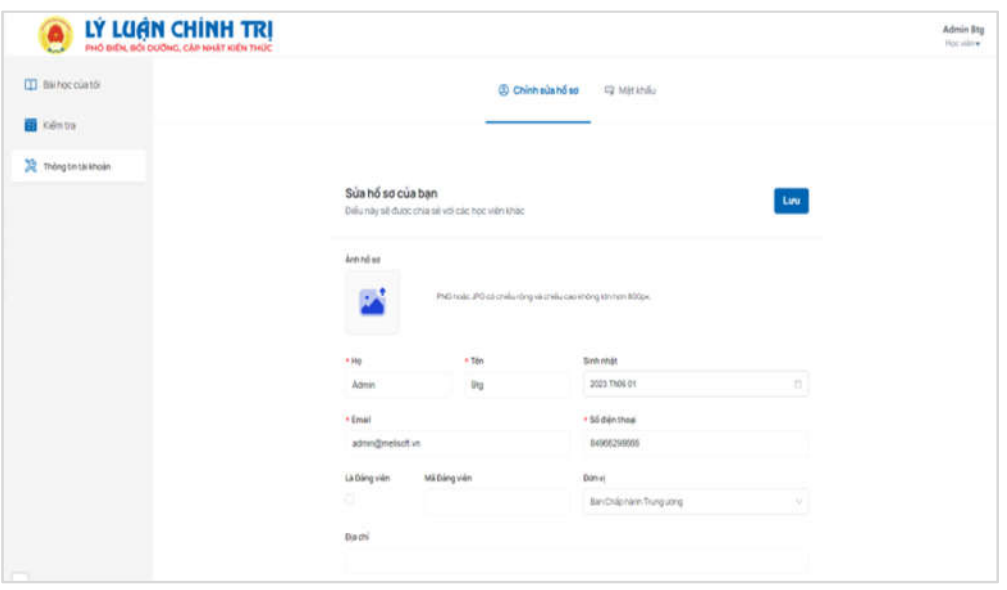

3.2. Cập nhật thông tin cá nhân

Tại màn hình thông tin tài khoản chọn "Chỉnh sửa hồ sơ"

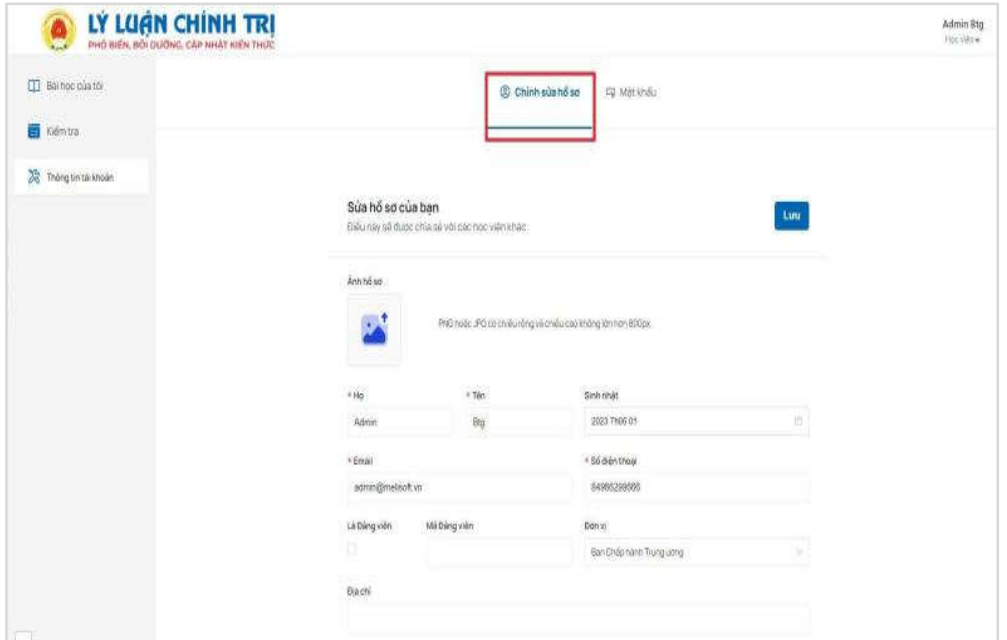

#### 3.3. Cập nhật ảnh đại diện

Người dùng bấm chọn vào hình vuông ở Ảnh hồ sơ, tải ảnh lên sau đó bấm Lưu để lưu lại

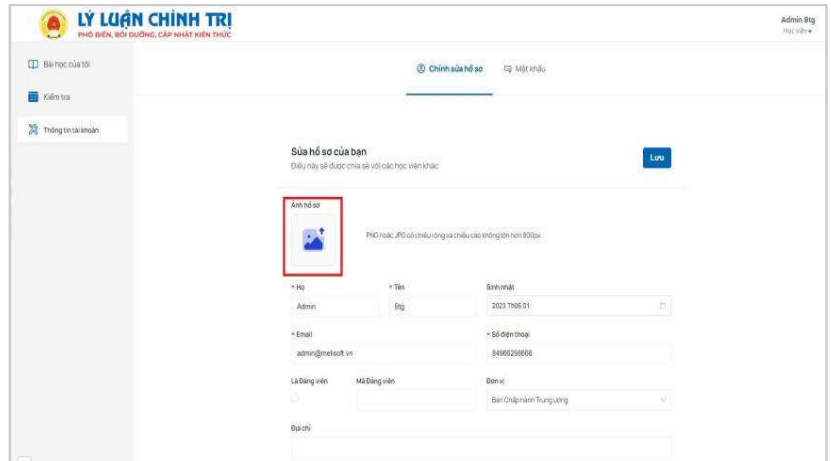

## **4. Đổi mật khẩu**

4.1. Thay đổi mật khẩu cũ

Để thay đổi mật khẩu cũ, người dùng bấm chọn "**Mật khẩu**" trên màn hình.

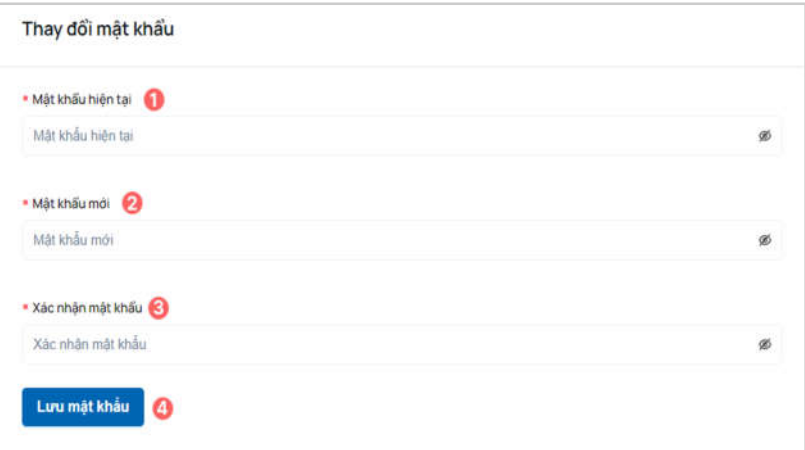

4.2. Thay đổi mật khẩu không hợp lý hệ thống hiển thị thông báo

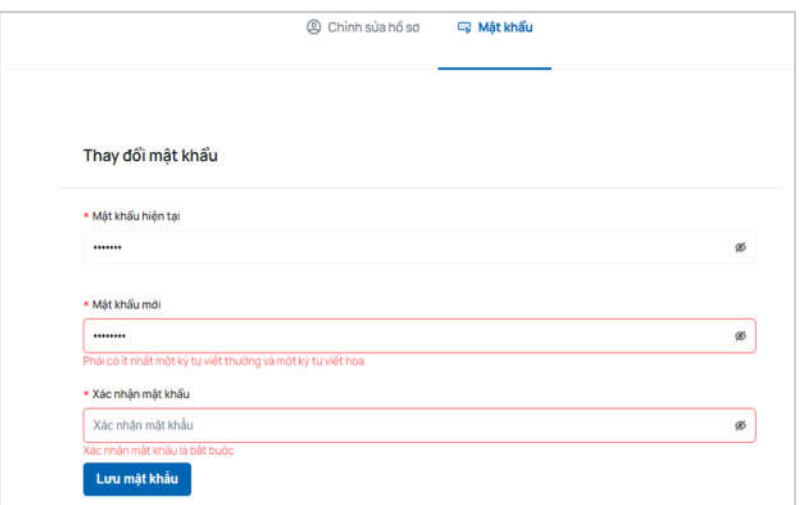